## **Guide til installation af Office 365 som elev**

Her er guiden til installationen af Office 365, som du uden problemer kan køreselv.

- 1. Tjek at du ikke har andre versioner af Office installeret. Hvis du har så fjern dem fra computeren. Gå ind i kontrolpanelet, find Programmer og Funktioner. Hvis der i denne liste findes nogen versioner af Microsoft Office, så højreklik på dem og tryk fjern.
- 2. Start en internetbrowser og gå ind på følgende adresse: http://office.com

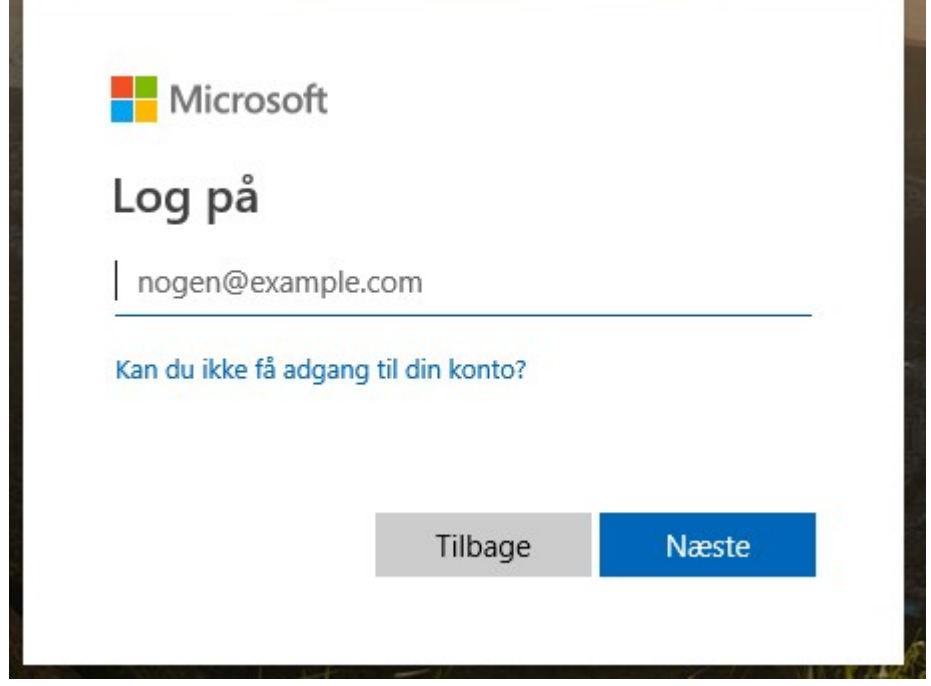

3. Log på med samme login, som du bruger på skolen [xxxxx@edu.eucnvs.dk](mailto:xxxxx@edu.eucnvs.dk) F.eks: [abcd1234@edu.eucnvs.dk](mailto:abcd1234@edu.eucnvs.dk) koden er den samme som til skolens netværk. 4. Hvis du logger på fra skolens netværk vil flg. login billede fremkomme

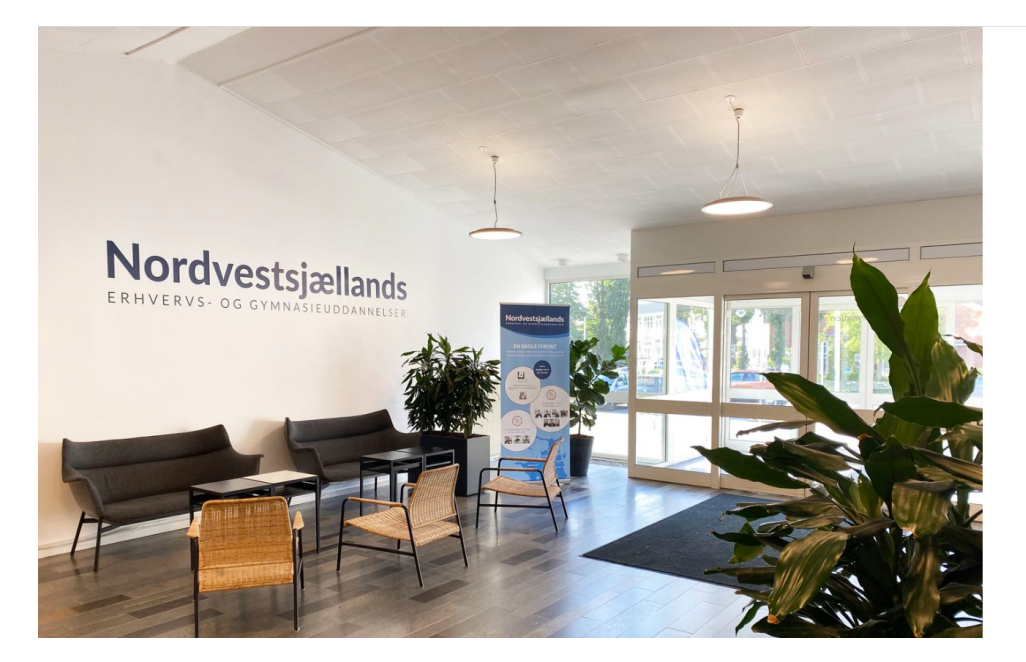

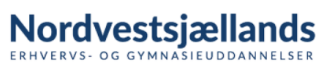

Log på med dit brugernavn og adgangskode

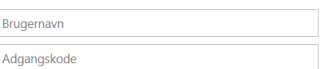

#### Log på

Hvis du vil skifte din adgangskode kan det gøres her

Kan du ikke huske dit kodeord, så kan du sende en<br>SMS til **30 54 88 96** hvori du skriver **kodeord**, så sender vi dig et nyt.

Her skriver du dit brugernavn samt dit password

5. Hvis det er første gang du bruger [http://office.com](http://office.com/), vil du se følgende billede:

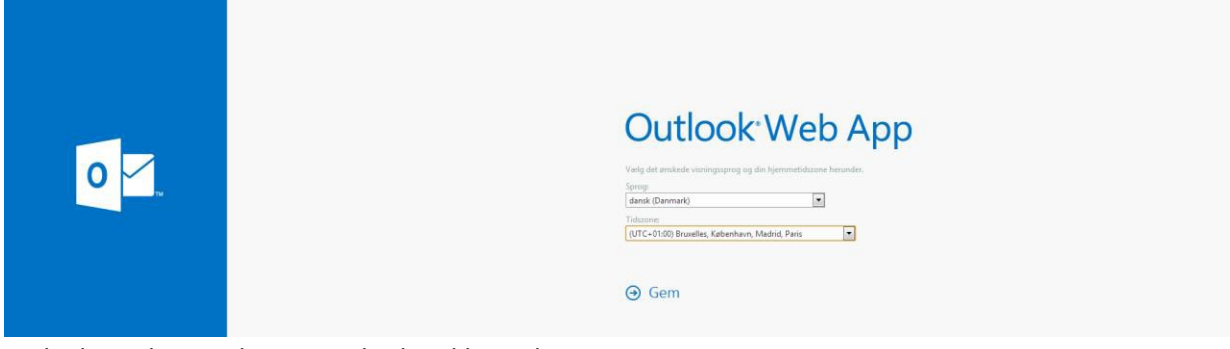

Vælg den tidszone der passer bedst til hvor du er.

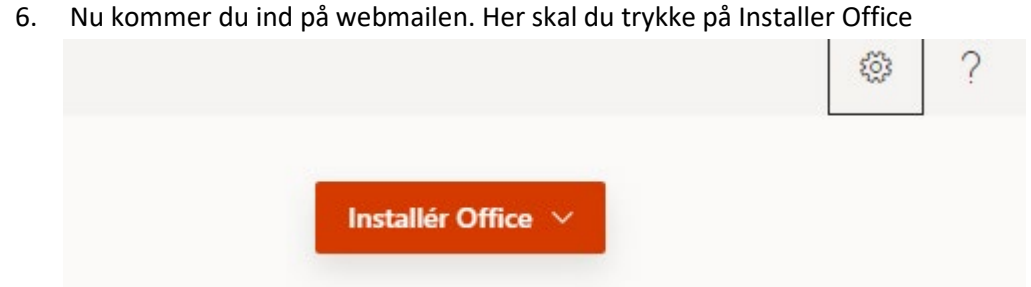

#### 7. Vælg office 365-apps

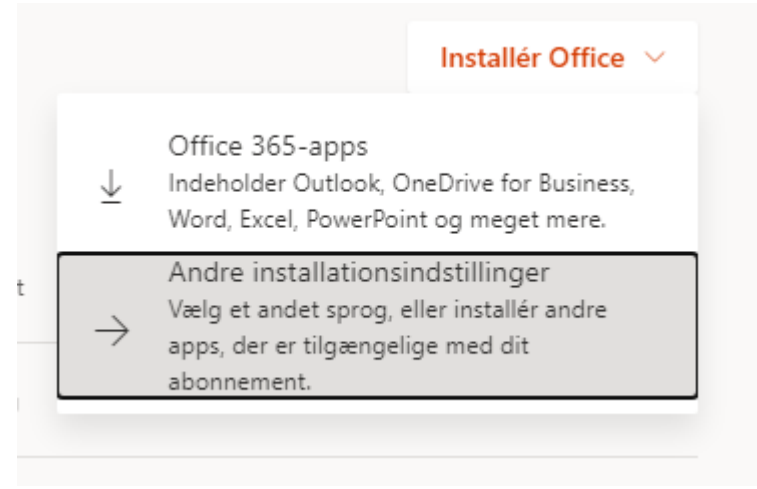

### 8. Klik på Åbn

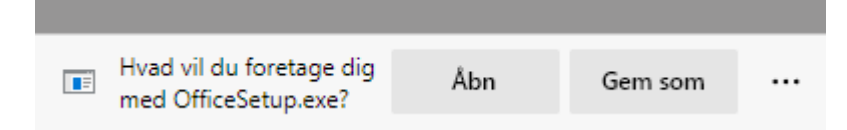

#### 9. Følg vejledningen

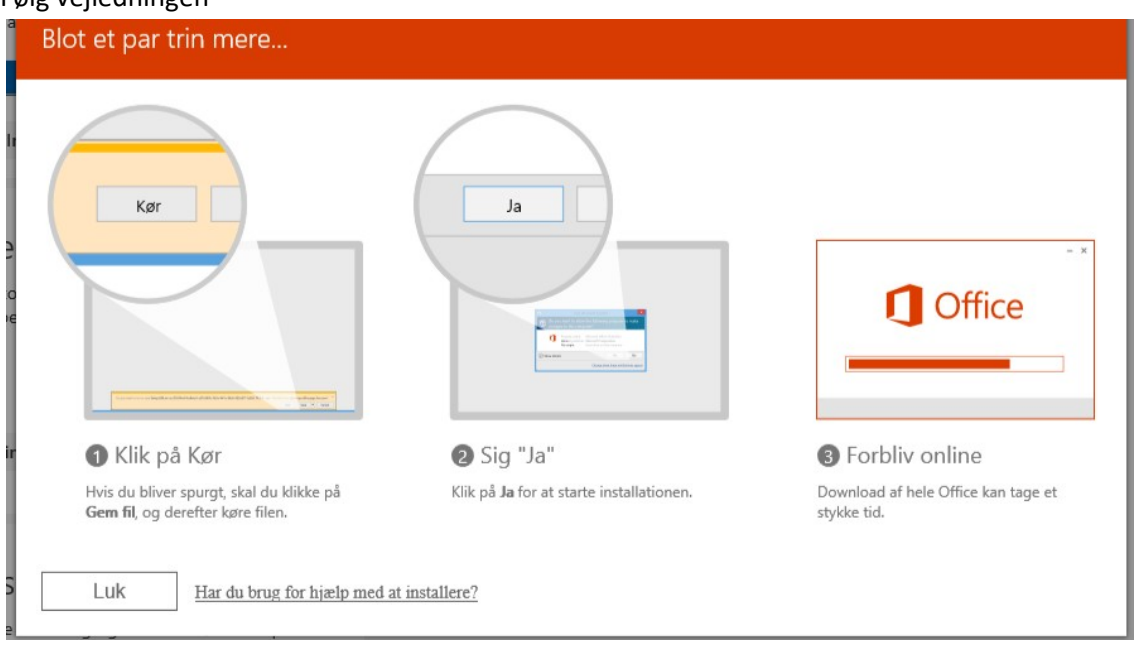

10. Hvis du får en sikkerhedsadvarsel, vælg kør ellerja.

Dette vindue kan have forskelligt udseende alt efter hvilken version af Windows og hvilken browser du bruger.

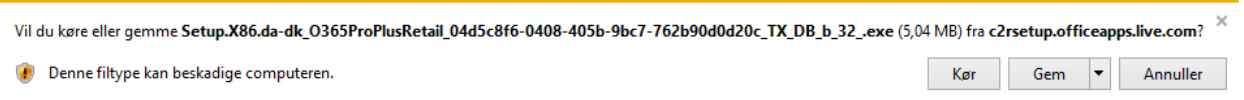

11. Nu er Office 365 ved at blive installeret og alt efter hvilken hastighed dit net har, kan du sandsynligvis begynde at bruge programmerne med det samme.

# OBS OBS – din konto lukkes dagen efter, at du er stoppet på skolen